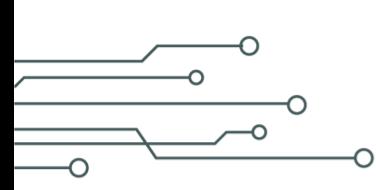

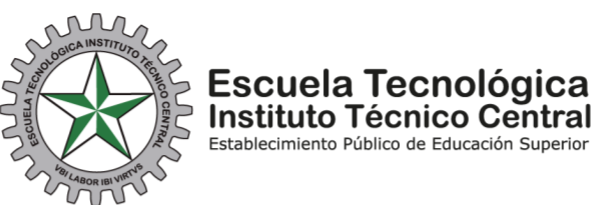

 $\Omega$ 

## **Indicaciones para la Inscripción de Aspirantes en el Proceso de Admisiones del Instituto de Bachillerato Técnico Industrial**

## **Paso 1: Solicitud del PIN**

1. Ingresar a la página web de la Escuela [www.etitc.edu.co,](http://www.etitc.edu.co/) ir a Bachillerato y dar clic en Admisiones

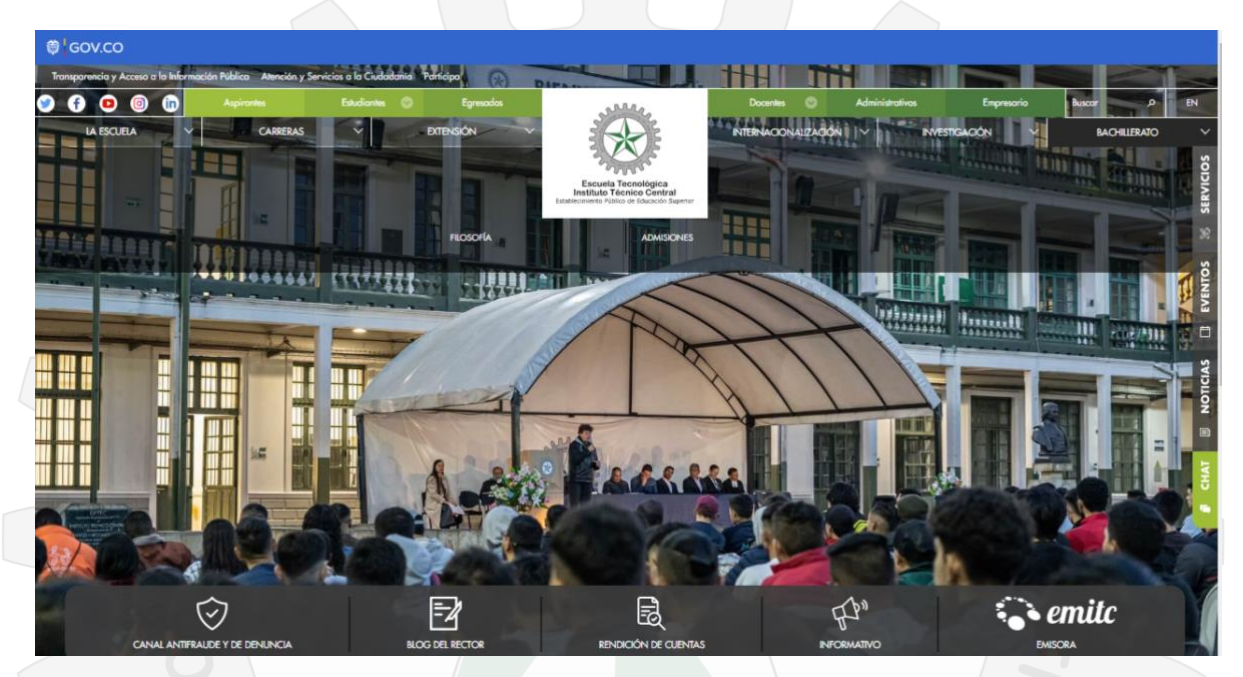

2. A continuación, dar clic en Solicitud de PIN:

[https://itc.gnosoft.com.co/online/no\\_sesion/ges\\_sol\\_ser\\_ctr.jsp](https://itc.gnosoft.com.co/online/no_sesion/ges_sol_ser_ctr.jsp)

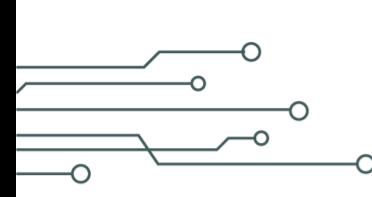

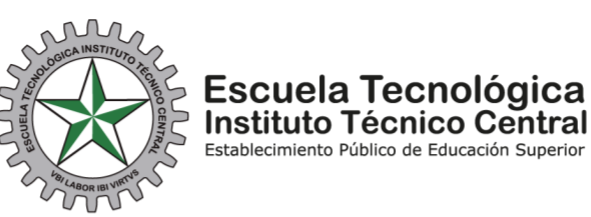

 $\Omega$  $\circ$ 

3. El sistema le mostrará el siguiente formulario, al terminar de diligenciarlo, dar clic en "*Registrar*", luego el sistema le pedirá confirmación, de clic en "*Aceptar*":

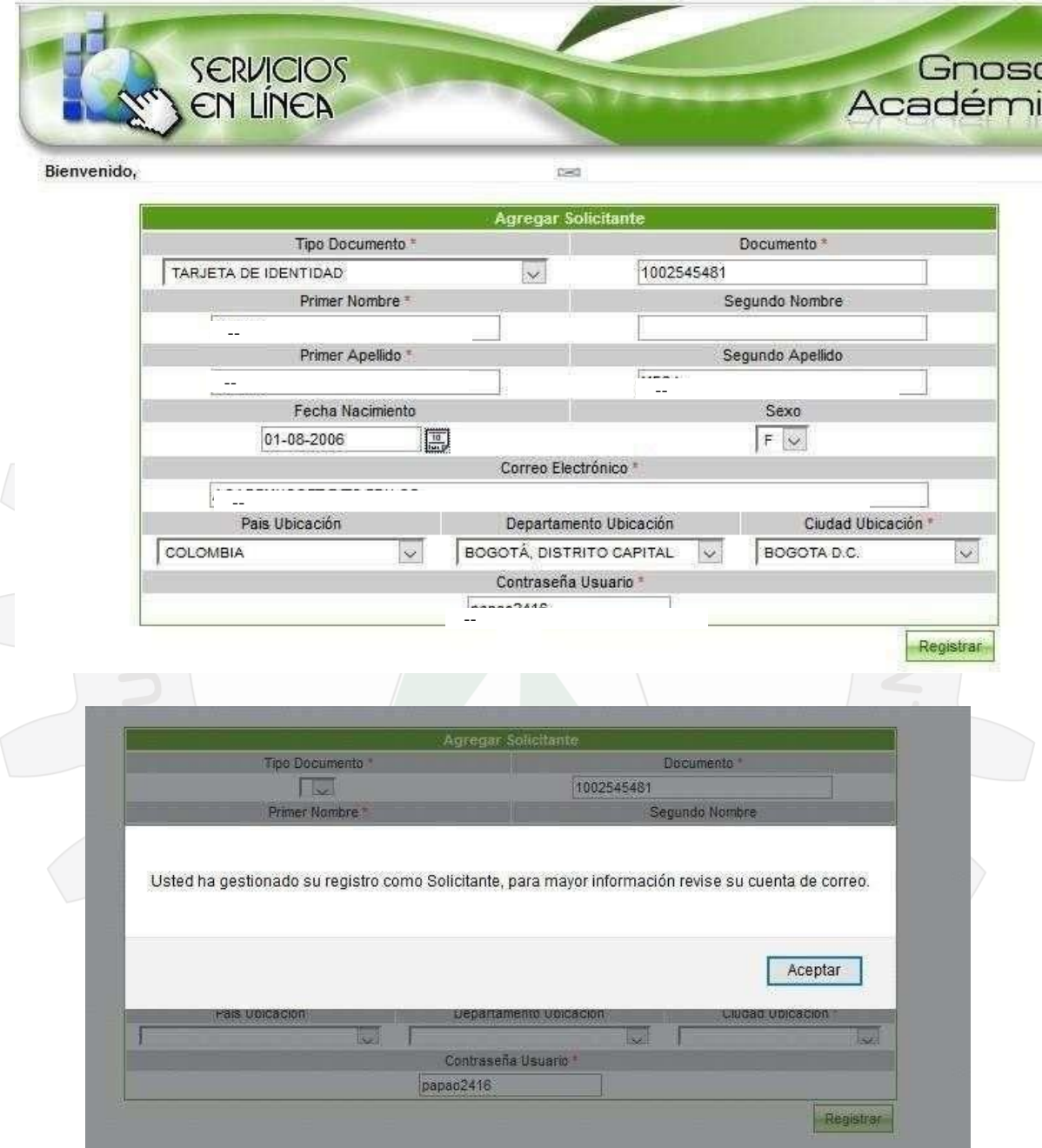

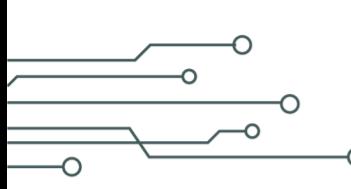

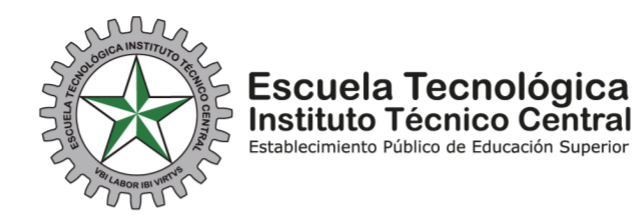

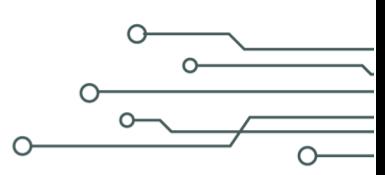

4. A continuación, consulte el correo electrónico que registró en la solicitud del PIN:

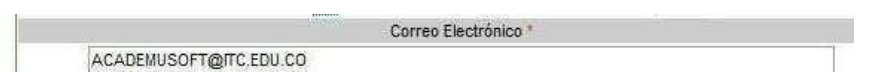

5. Al correo le llegará un mensaje del servicio **Gnosoft**, con el **usuario y contraseña**, como se ve a continuación:

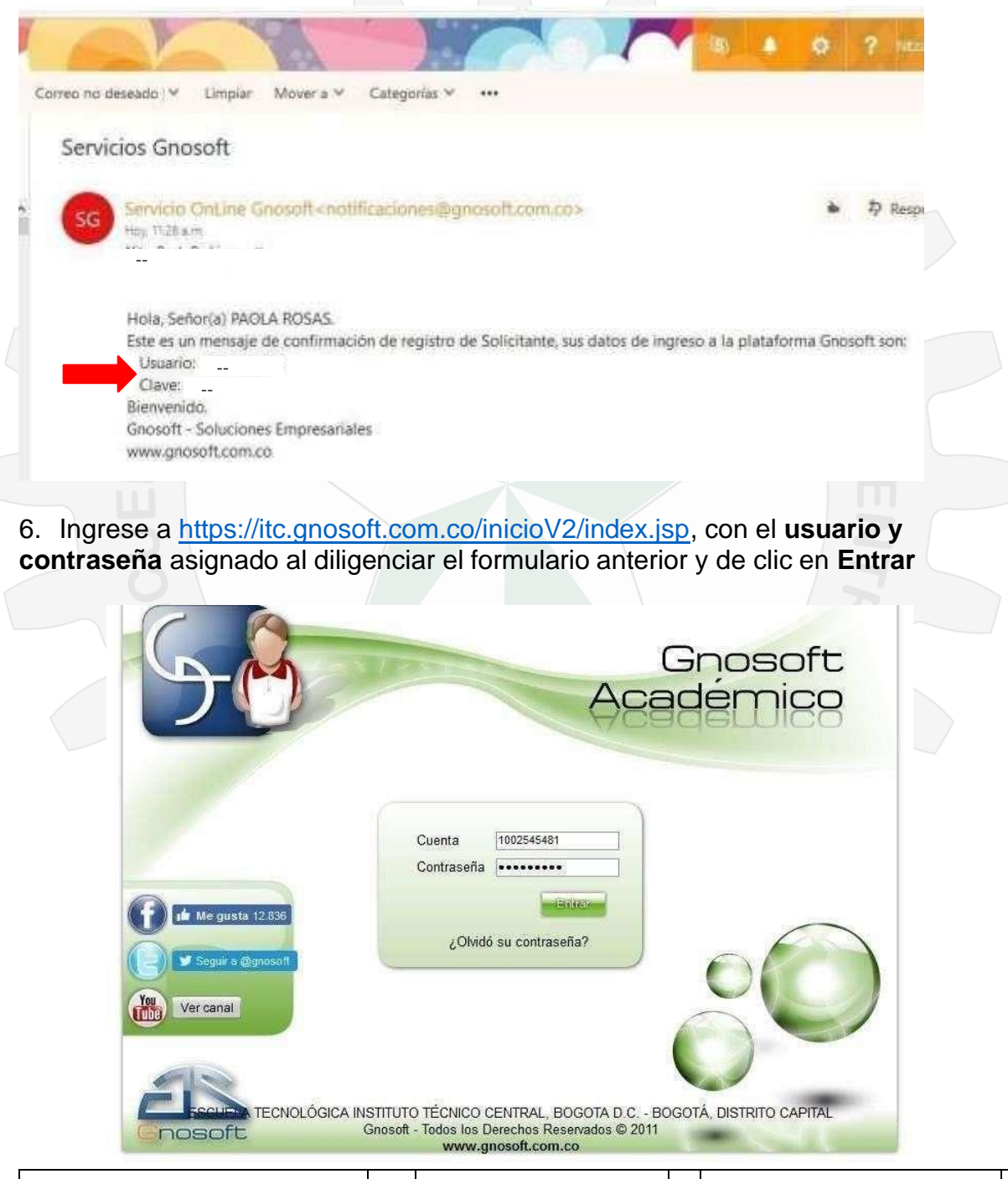

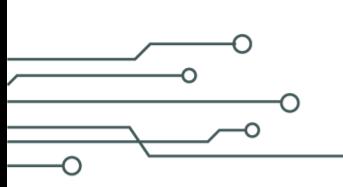

∩

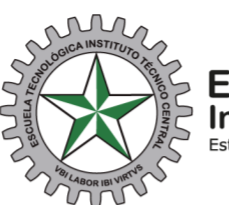

Escuela Tecnológica<br>Instituto Técnico Central Establecimiento Público de Educación Superior

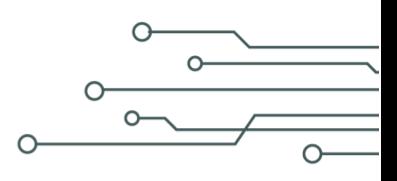

7. Al ingresar, deberá dar clic en **Servicios en Línea**:

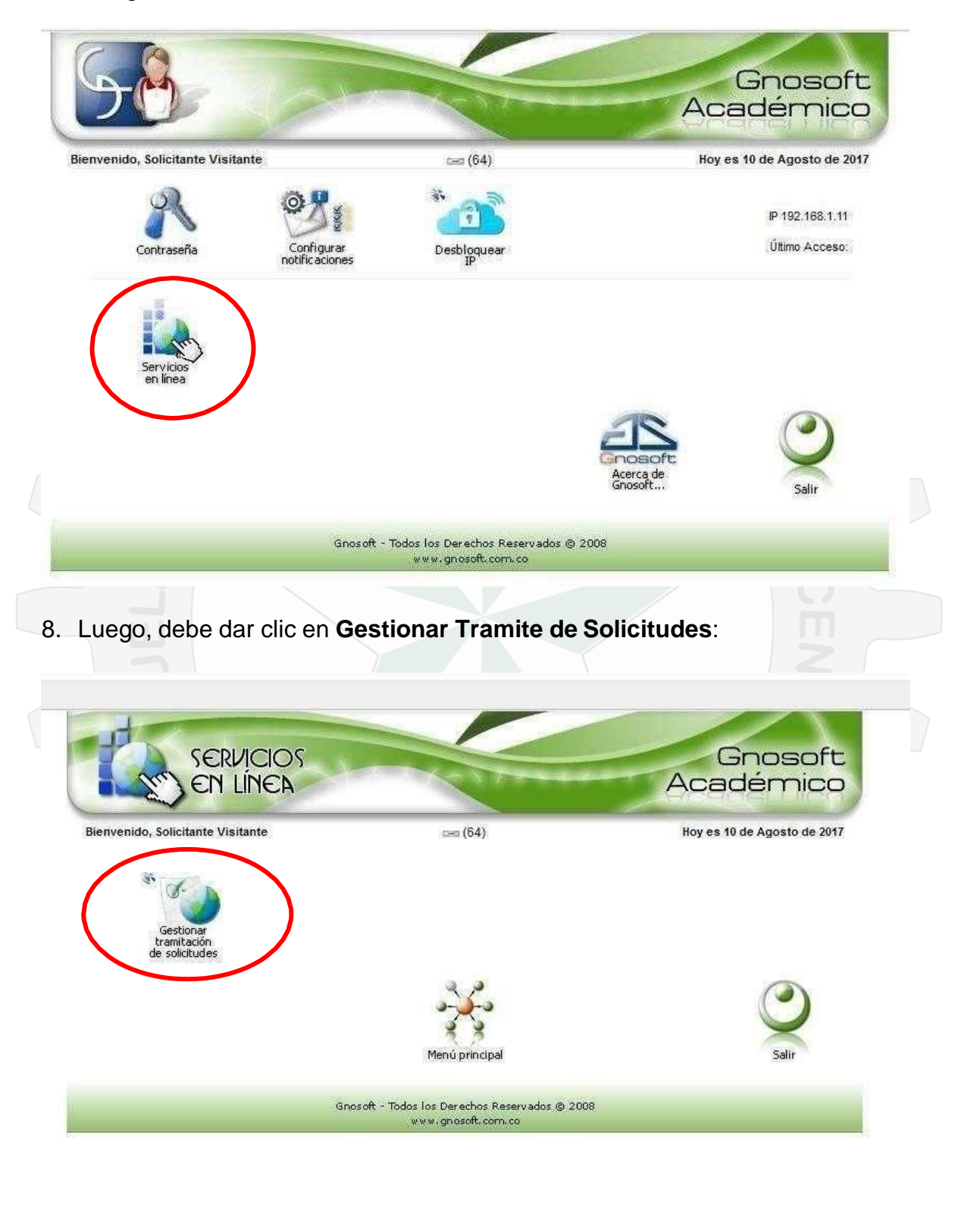

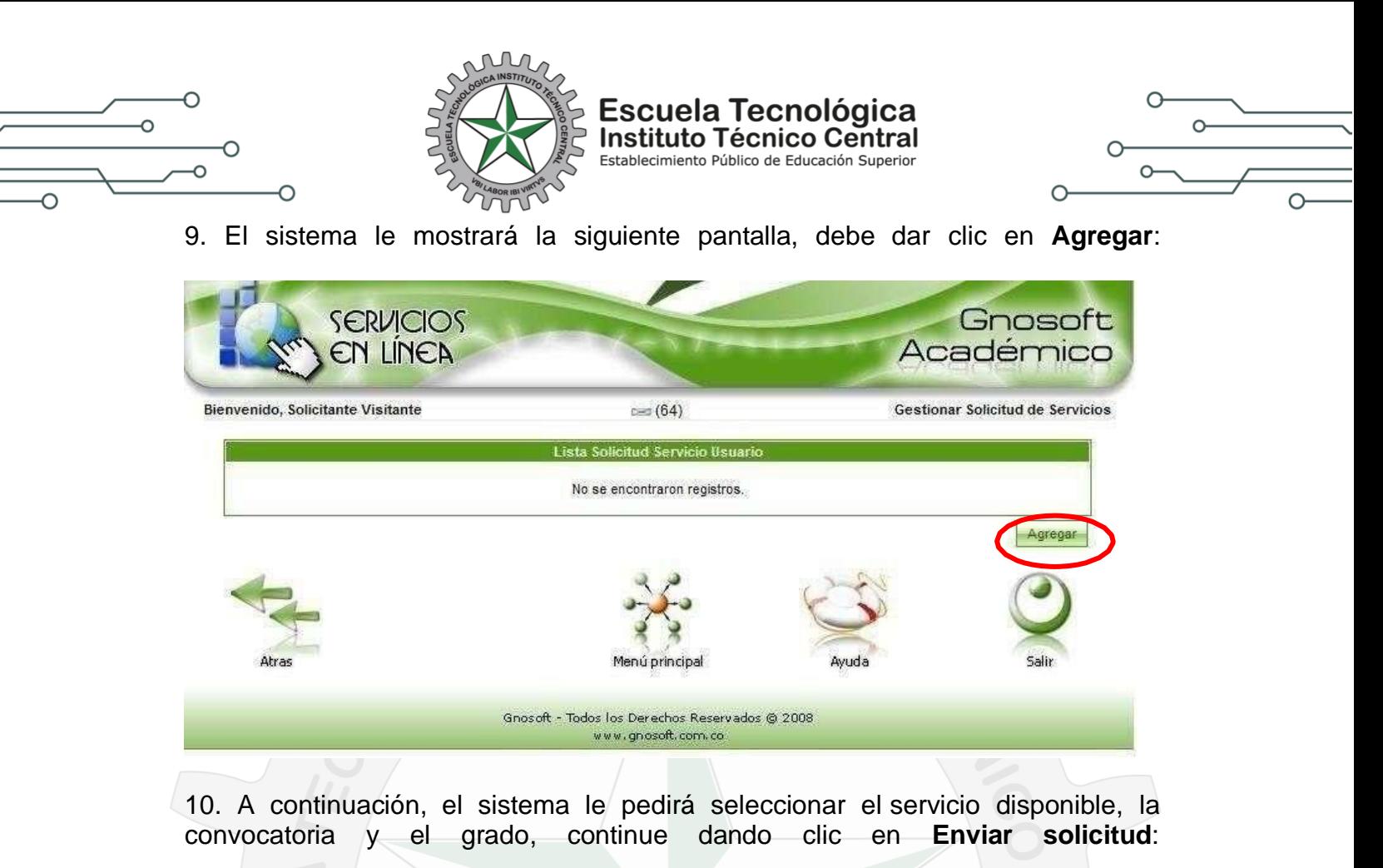

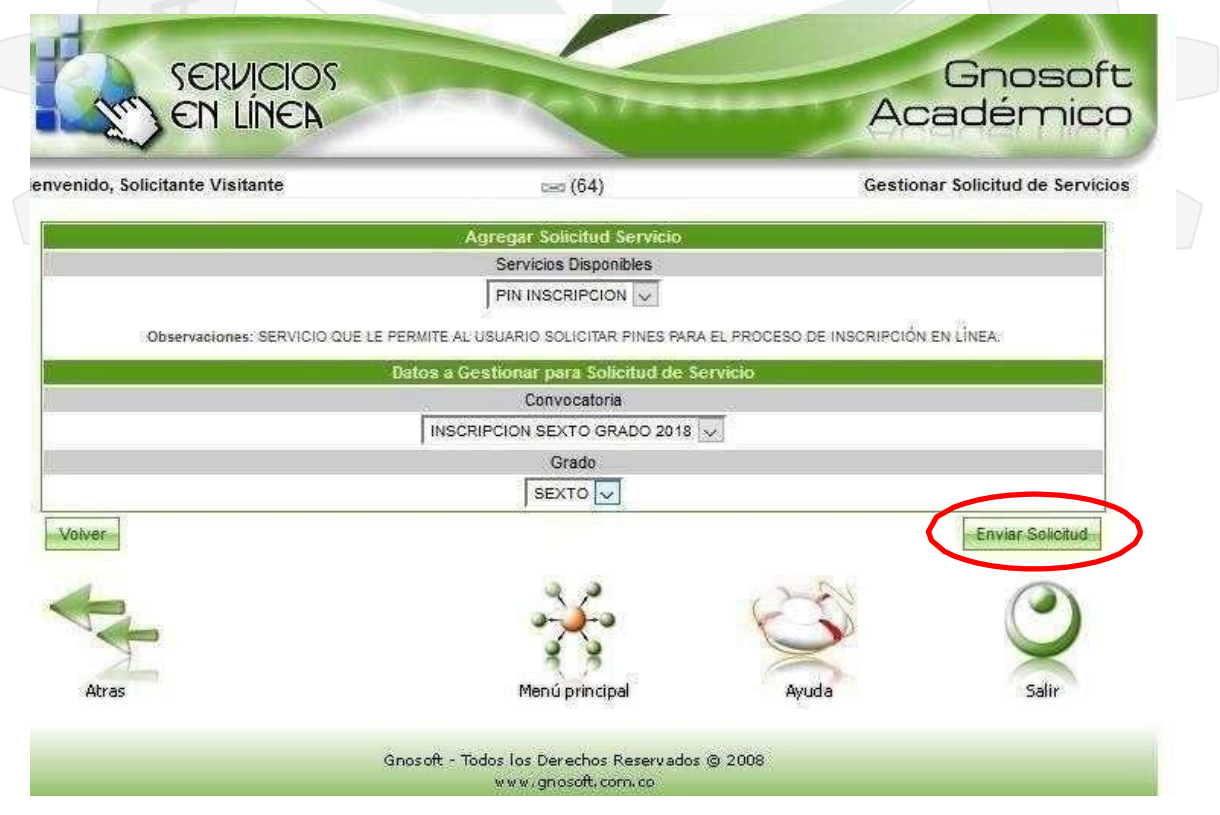

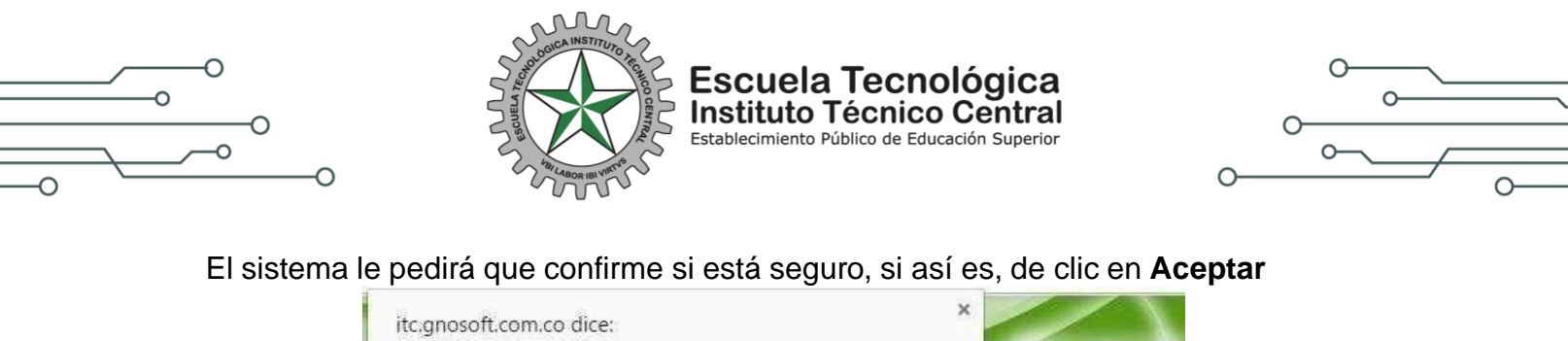

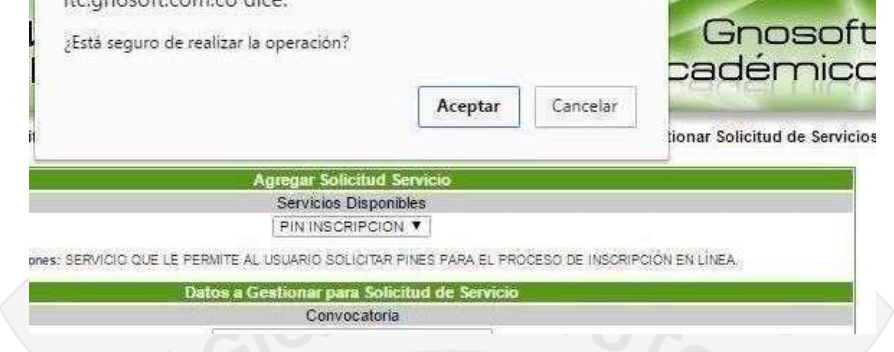

11. El sistema le mostrará el valor que debe pagar por la inscripción, si desea continuar conel proceso, por favor dar clic en **Confirmar**:

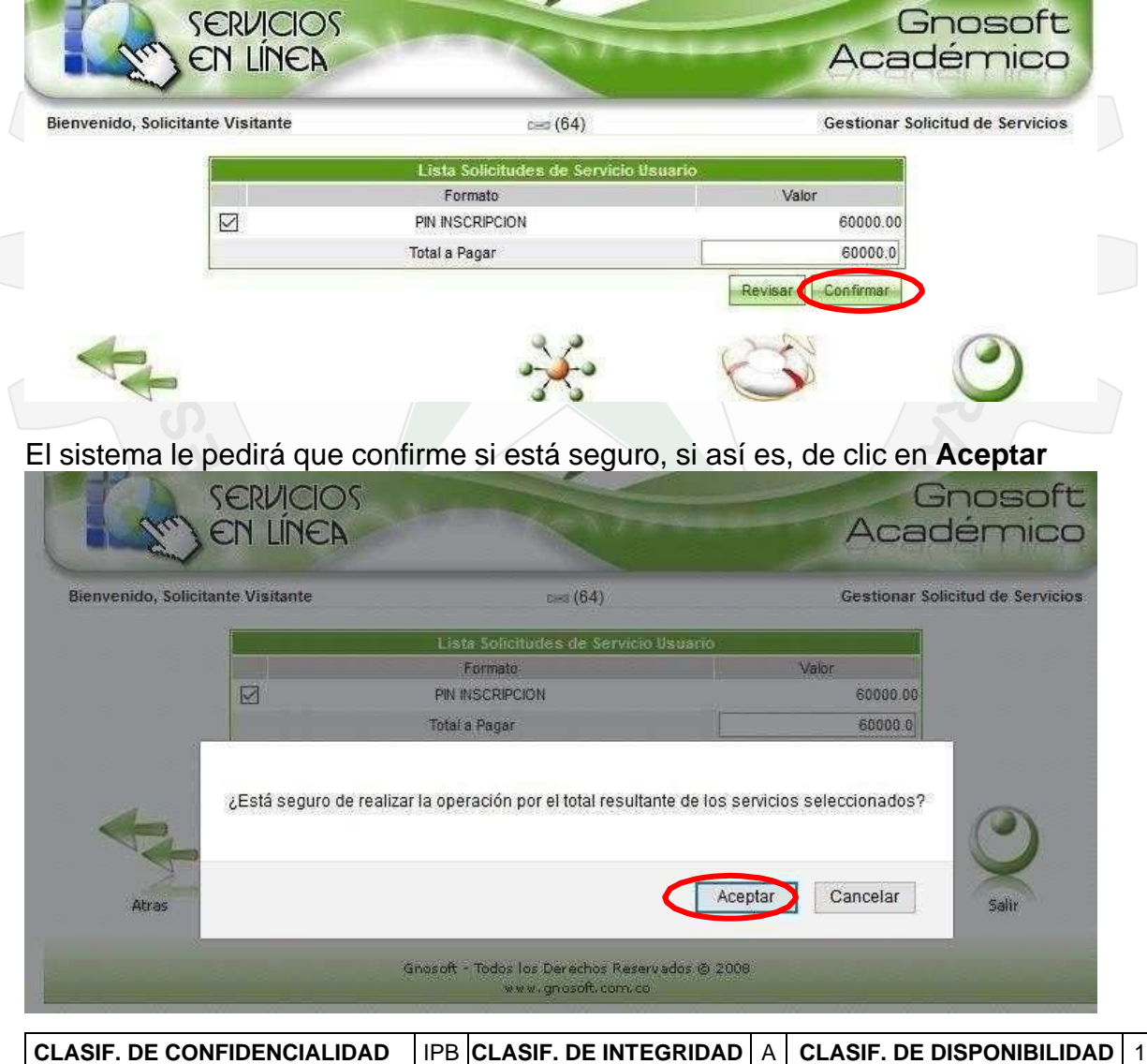

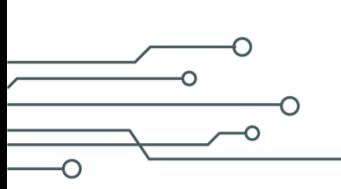

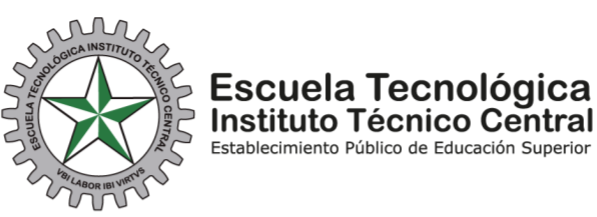

 $\cap$ 

12. A continuación, el sistema le informará **que esta solicitud tiene una vigencia de un día** y después de esta fecha se debe hacer nuevamente la solicitud, debe dar clic en **Aceptar**

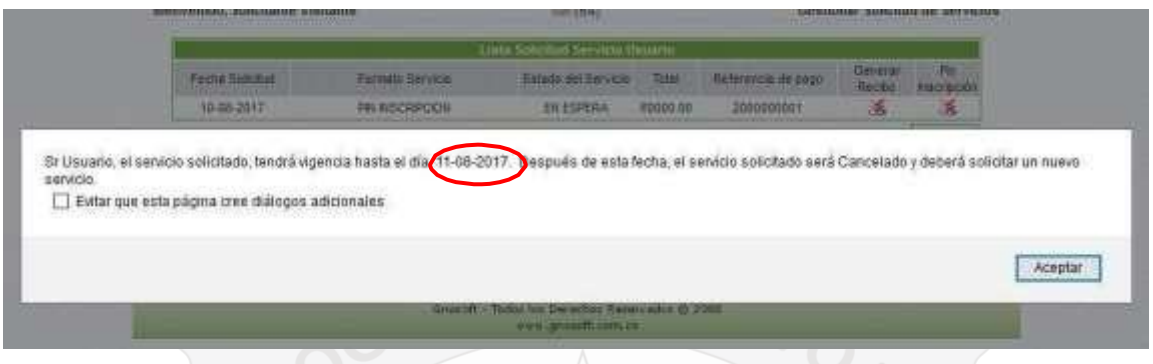

13. Luego, el sistema le mostrará la siguiente pantalla, en la cual debe **descargar el recibo de pago y el PIN** de inscripción:

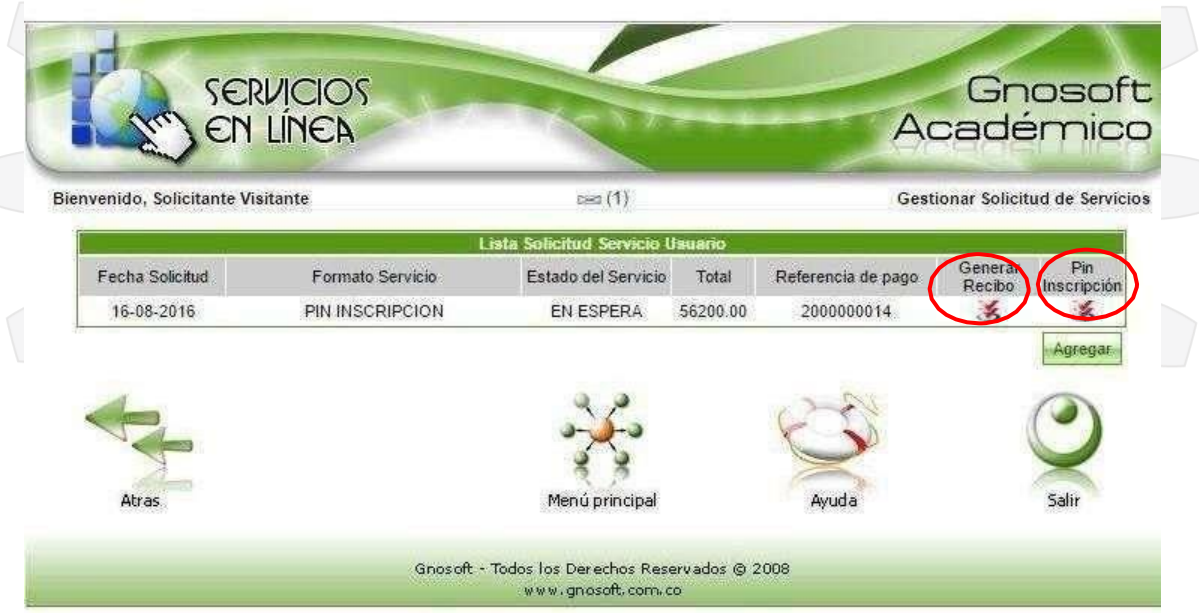

Recuerde descargar los dos archivos: El recibo de pago (que tiene vigencia de un día) y el PIN de inscripción.

El recibo de pago que genera el sistema debe imprimirlo en una impresora láser. El banco en lo que puede cancelar es **Davivienda**. El recibo tiene plazo máximo de pago de un día, si después de esta fecha no realizó el pago respectivo, debe hacer nuevamente la solicitud delPIN (paso 1), pero debe ingresar otros datos diferentes, como por ejemplo los datos del padre o la madre.

El PIN quedará habilitado después 24 horas de realizado el pago.

**CLASIF. DE CONFIDENCIALIDAD**  $\vert$  IPB **CLASIF. DE INTEGRIDAD**  $\vert$  A  $\vert$  **CLASIF. DE DISPONIBILIDAD**  $\vert$  1

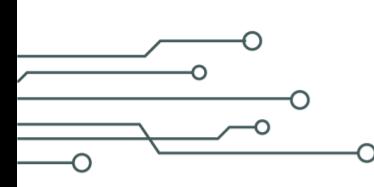

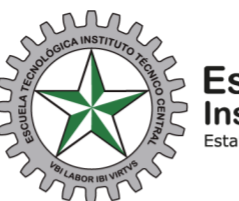

Escuela Tecnológica<br>Instituto Técnico Central Establecimiento Público de Educación Superior

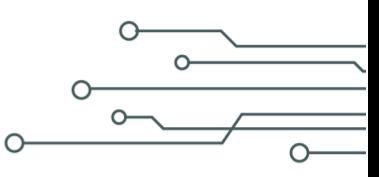

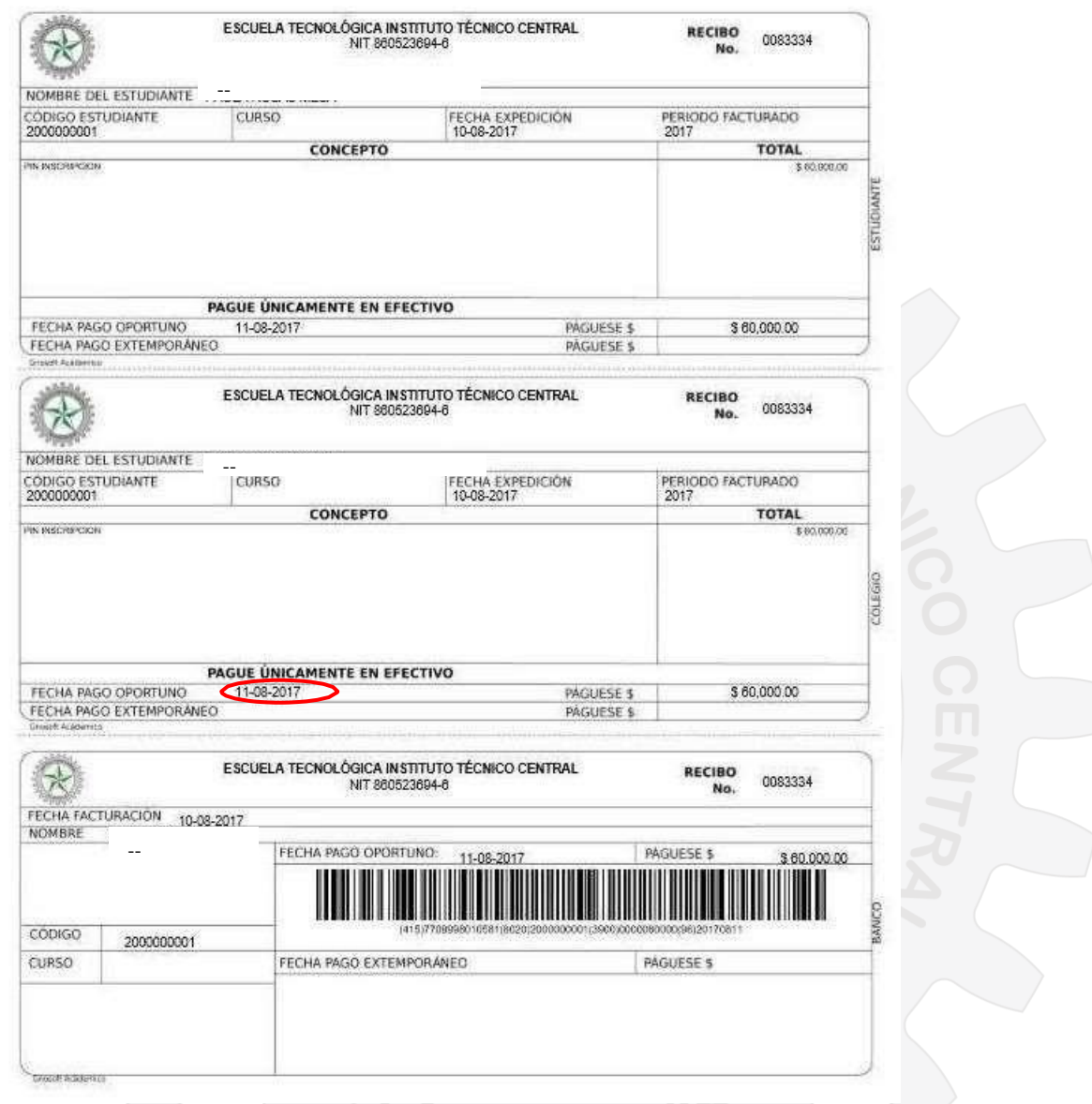

Con este PIN, debe inscribirse en el sistema, recuerde que el proceso anterior era únicamente solicitud del PIN.

Este PIN debe guardarlo para realizar el proceso de inscripción que se explica en el PASO 2.

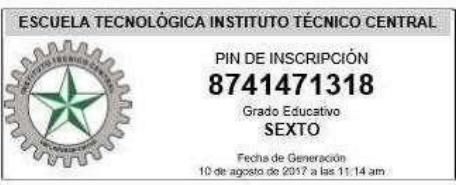

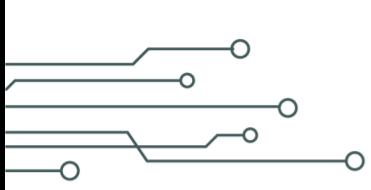

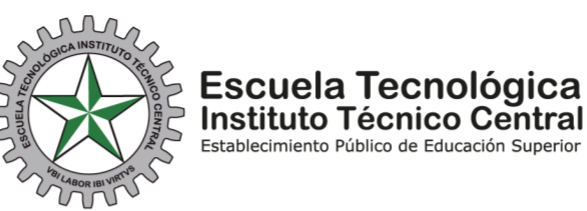

 $\overline{O}$  $\Omega$ 

Nota: Recuerde que debe realizar el PASO 1 (Solicitud PIN y generación del recibo de pago) y el PASO 2 (diligenciar el formulario de inscripción), para que la inscripción quede registrada exitosamente.

## **Paso 2: Inscripción en Línea**

Para realizar la inscripción en línea, debe:

1. Ingresar a la página web de la Escuela [www.etitc.edu.co,](http://www.etitc.edu.co/) ir a Bachillerato y dar clic en Admisiones:

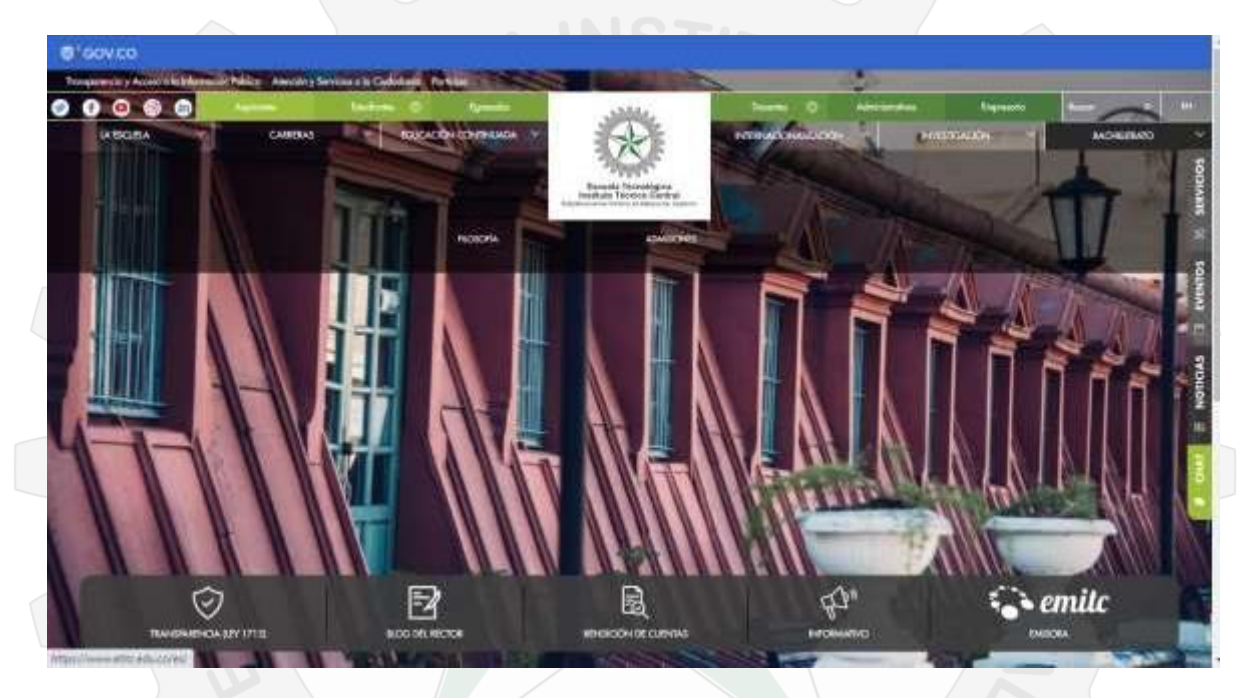

2. A continuación, dar clic en **Inscríbase Aquí**:

**INSCRIBASE AQUI** 

![](_page_9_Picture_0.jpeg)

![](_page_9_Picture_1.jpeg)

![](_page_9_Picture_2.jpeg)

3. Después debe ingresar el PIN que descargo (recuerde que este quedará habilitado después de 24 horas de pagado):

![](_page_9_Picture_4.jpeg)

![](_page_9_Picture_158.jpeg)

5. Seguido, ingresará al formulario de inscripción que debe diligenciar, la primera parte como se observa en la imagen con los datos del aspirante (niño o niña), al terminar, de clic en el botón que aparece en la parte inferior "**>>"** para avanzar como se muestra en la siguiente imagen (**Por favor verificar el grado al cual aspira el estudiante)**

![](_page_10_Picture_80.jpeg)

![](_page_11_Picture_0.jpeg)

∩

 $\Omega$ 

## **Escuela Tecnológica** Instituto Técnico Central Establecimiento Público de Educación Superior

 $\cap$  $\Omega$ 

7. El sistema le mostrará el siguiente formulario, que es la información de los familiares, en esta ventana debe ingresar los datos de un familiar y obligatoriamente debe seleccionar la opción de **ES ACUDIENTE**, como se observa en la siguiente imagen y darle clic en agregar. Recuerde que la opción de **ES ACUDIENTE** se le debe agregar solo a una persona, la cual usted considere que debe ser el acudiente (ejemplo el padre, la madre, la tía, el abuelo, pueden ser el acudiente), para las otras personas que conforman el grupo familiar y las agregue por favor NO de clic en la opción **ES ACUDIENTE**.

![](_page_11_Picture_99.jpeg)

![](_page_12_Picture_0.jpeg)

![](_page_12_Picture_1.jpeg)

![](_page_12_Picture_2.jpeg)

8. Por último, agregue la información relacionada con datos financieros, como se muestra en la siguiente imagen y dar clic en registrar para terminar el proceso de inscripción:

![](_page_12_Picture_117.jpeg)

Al dar clic en registrar, el sistema le mostrará un mensaje en el cual le dice que el proceso se realizó correctamente.